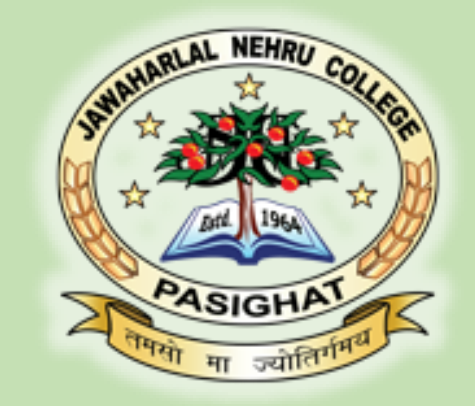

# **Academic Bank of Credit(ABC) How to create ABC ID**

#### **JAWAHARLAL NEHRU COLLEGE, PASIGAHT HILL TOP, EAST SIANG, ARUNACHAL PRADESH**

## ABC PORTAL:

- ABC portal stores all Information about the student and their academic credit points.
- Government of India provides this digital educational platform to facilitate student seamless mobility between or within degree granting Higher Education Institutions (HEIs) through a formal system of credit recognition, credit accumulation, credit transfer and credit redemption.
- In this process each student has to **create** an **ABC ID** using **Digilocker** Portal or application.

### Importance:

- *ABC ID of the students is mandatory.*
- *Without Valid ABC ID, no students will be able to apply for the admission, examination or fellowship grant in colleges and Universities.*

### **CREATE A DIGILOCKER ACCOUNT**

- **Install the Digilocker app from the play store.**
- **Click Create Account option (sign up)**
- **Fill in all the necessary details as per Aadhar, DOB as per Aadhar, Gender, Aadhar number, Mobile number which is registered with Aadhar.**
- **Create six digit security Pin (Password) and click Submit.**
- **Receive OTP on provided mobile number (as per Aadhar).**
- **Verify OTP and click submit**
- **Finally Set username to create account in Digilocker.**

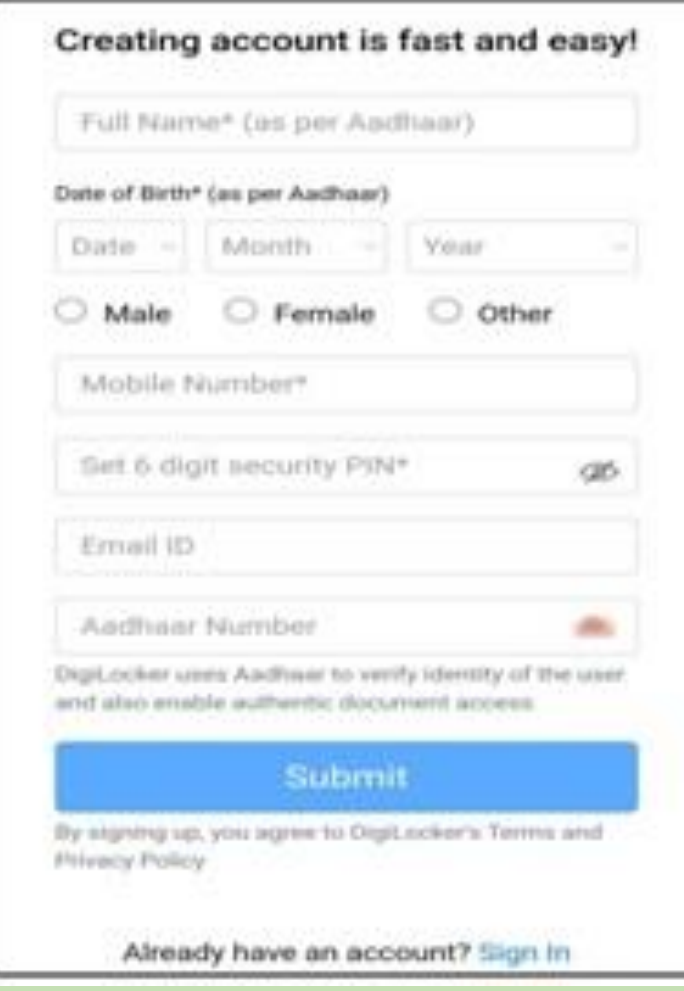

# **Generate ABC ID**

#### **After you have created Digilocker Account**

- *Sign in* to the Digilocker as per your *username* and six digit *Pin*.
- Click *Search Documents* option and **search ABC ID** and select **ABC ID card**.
- Provide the necessary details viz. your full name **as per Aadhar**, DOB **as per Aadhar**, gender, Aadhar number.
- In *Select Institution Type* select *University* from the drop down list.
- In *Select Institution Name* select *Rajiv Gandhi University* from the drop down list.

### **SELECTING INSTITUTION TYPE & INSTITUTION NAME**

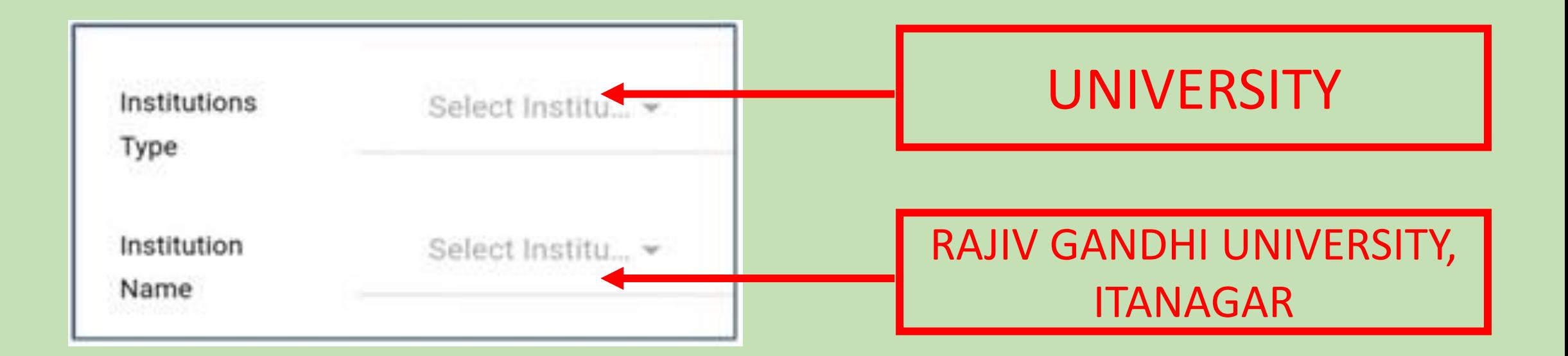

## **Get Document**

Jawaharlal Nehru College, Pasighat

# VIEW/DOWNLOAD ABC ID

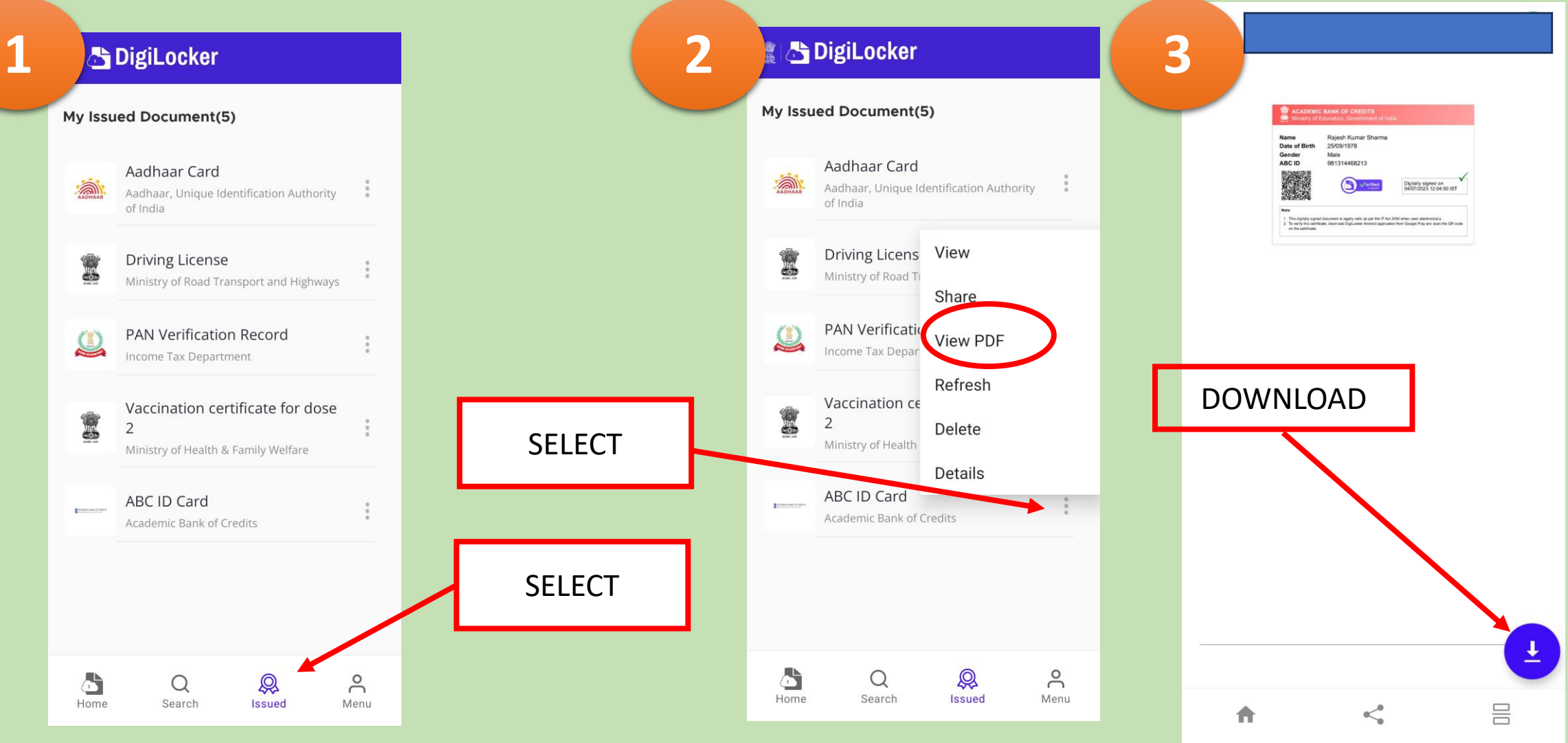

Jawaharlal Nehru College, Pasighat

## YOUR ABC ID IS READY

- In your phone's Internal storage, in Documents Folder look for Digilocker and open Issued folder.
- Print downloaded pdf ABC ID card.
- Write your Mobile number/Email ID and put your signature.
- Provide your ABC ID where ever required.
- Bring a hard copy of ABC ID during the physical verification of the documents for admission in the college.

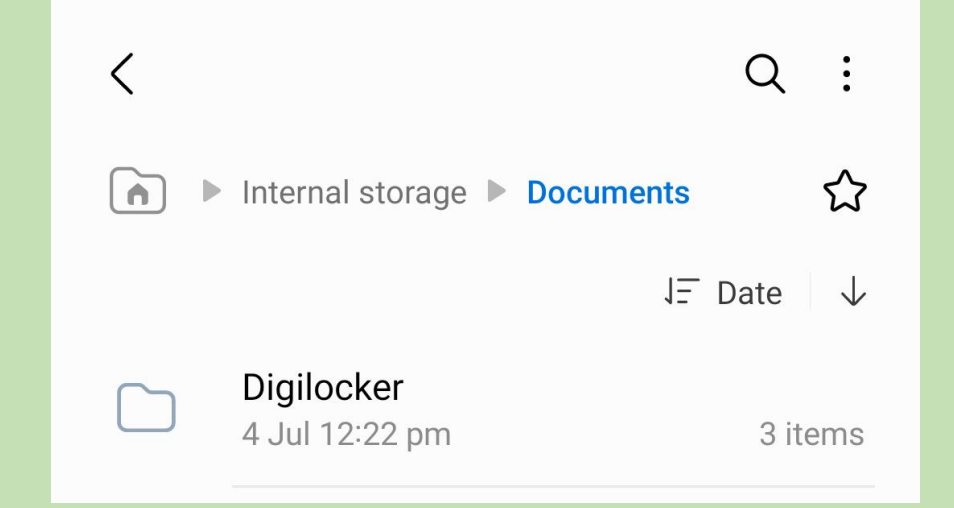